#### **Instructivo: Instalacion Demo TIXTOOLS desde la Web**

1) Ingrese a su navegador con:

[http://www.tixtools.com.ar/demos/Tixtools\\_Setup.htm](http://www.tixtools.com.ar/demos/Tixtools_Setup.htm)

Atención a mayúsculas y minúsculas. Se recomienda copias y pegar

Navegador preferido Mozilla FireFox

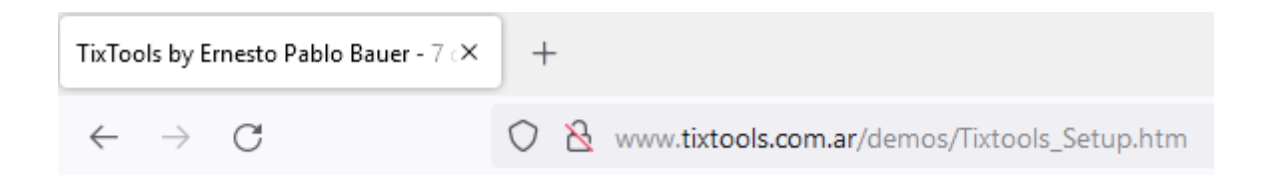

# **Ernesto Pablo Bauer** TixTools by Ernesto Pablo Bauer - 7 days free trial

Name: TixTools by Ernesto Pablo Bauer - 7 days free trial

**Version:** 1.0.0.225

Publisher: Ernesto Pablo Bauer

The following prerequisites are required:

- · Windows Installer 3.1
- · Microsoft Visual Basic PowerPacks 10.0
- Microsoft .NET Framework 4 (x86 and x64)
- Microsoft .NET Framework 4 Client Profile (x86 and x64)

If these components are already installed, you can launch the application now. Otherwise, click the button below to install the prerequisites and run the application.

Install

Haga click sobre Install, guarde y ejecute Setup.exe

Nota: Los componentes requeridos generalmente se auto-instalan. Si ello no ocurre (p.ej. Con Microsoft Visual Basic Powerpacks 10.0) procesa a la instalacion manual como se explica en el apéndice y re-inicie el instalador.

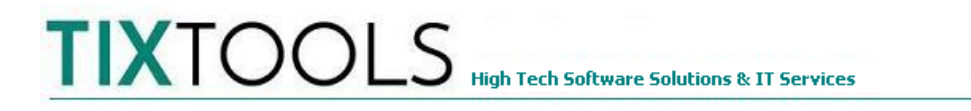

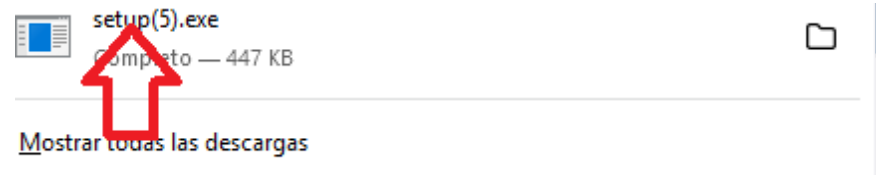

Lance el instalador con click sobre 'Setup'. Si usa otro navegador (p.ej Chrome) el acceso al instalador puede aparecer en otro sector de la pantalla (abajo izquierda en el caso de Chrome)

Es posible que aparezca el siguiente cartel de 'Windows Defender':

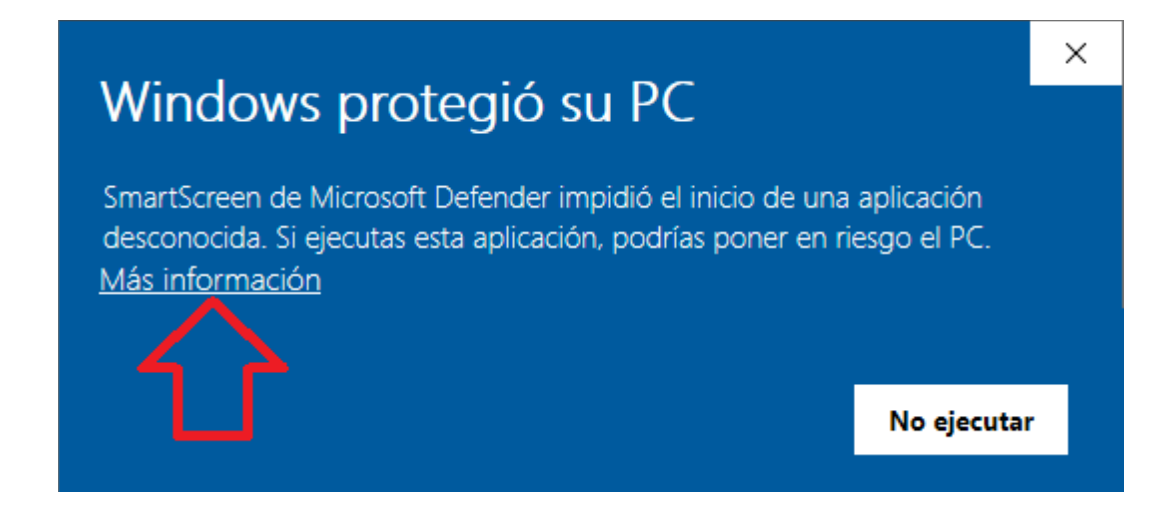

Haga click sobre 'Más información' para continuar la instalación

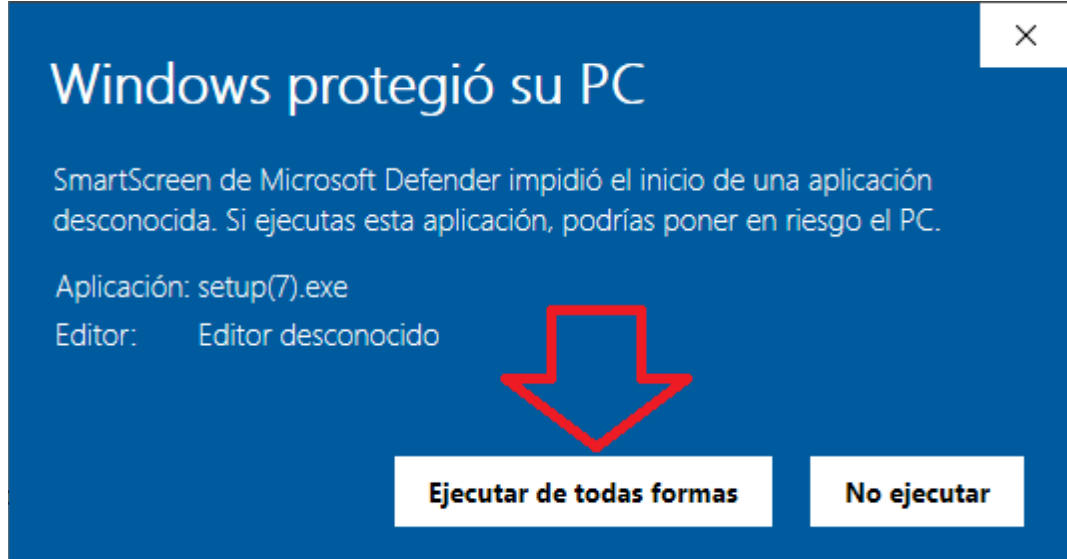

Y luego sobre 'Ejecutar de todas formas'.

2) Tixtools muestra el progreso de la extraccion de archivos y componentes:

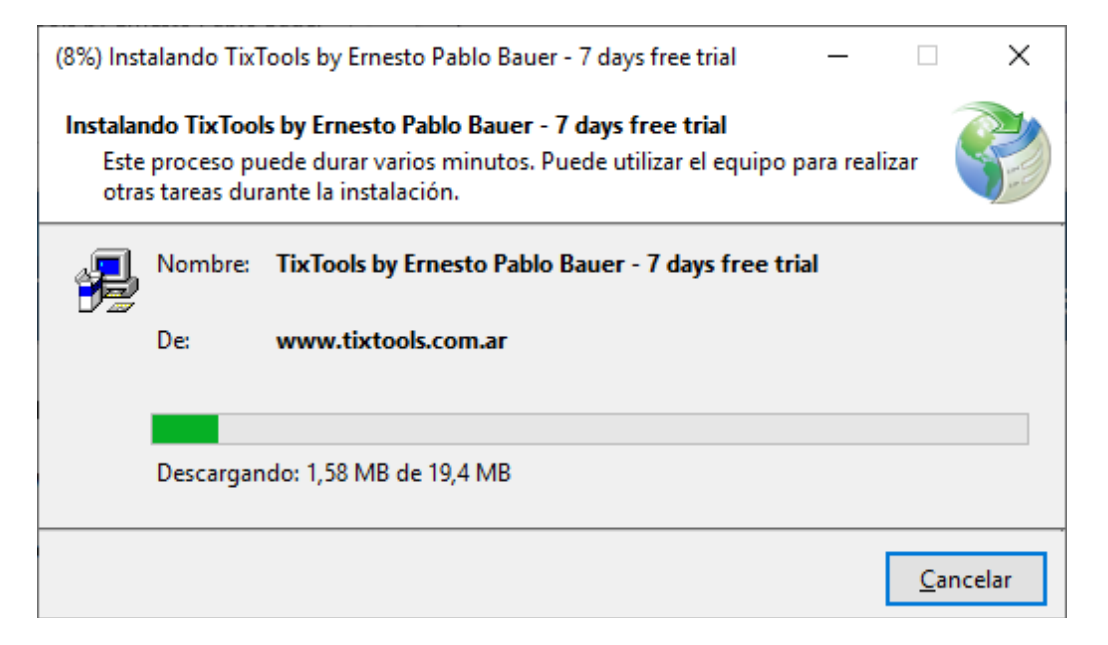

#### **TIXTOOLS** High Tech Software Solutions & IT Services  $\cdot$  +54-11-4524 1284 info@tixtools.com.ar

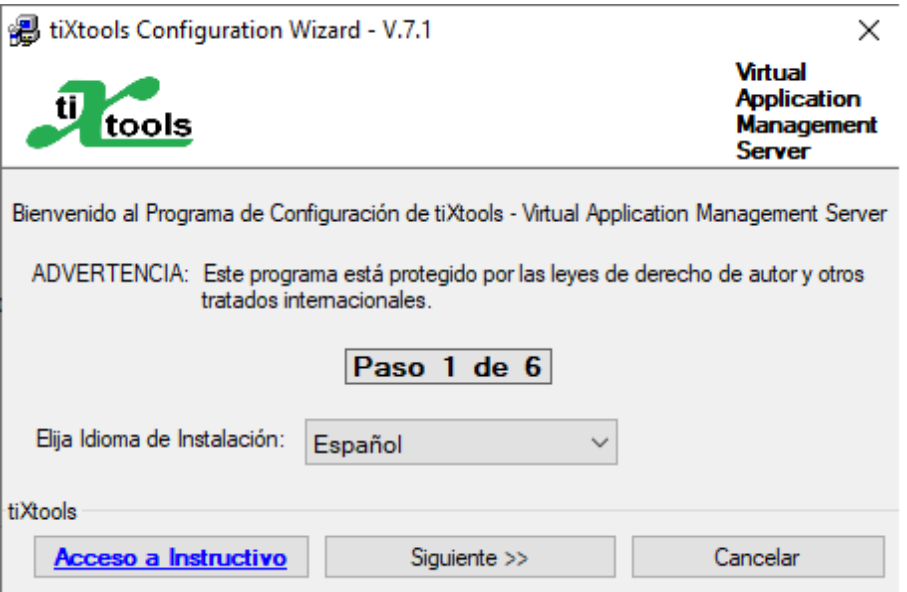

**Nota:** Click sobre 'Acceso a Instructivo' presenta el manual de instalación (este mismo)

Haga click sobre 'Siguiente'

 $\mathbf{x}$ tiXtools Configuration Wizard - V.5.1 Virtual **U** tools Application **Management Server** Instalación de tiXtools - Virtual Application Management Server Paso 2 de 6 Convenio de Licenciamiento y Confidencialidad El presente constituye un convenio de utilización entre Ud., en adelante denominado Â el Licenciatario por una parte, y tiXtools y su(s) autor(es) por la otra en adelante en conjunto denominado tiXtools, sujeto a las condiciones que se detallan a E. continuación: 1) tiXtools otorga al licenciatario permiso de uso del presente software en el estado que se encuentra, sin asumir responsabilidad alguna sobre cualquier tipo de fallo ni sus consecuencias directas o indirectas. 2) El presente permiso de uso no incluye el licenciamiento correspondiente a partes Acepto las Condiciones tiXtools Anterior Cancelar Siguiente >>

**High Tech Software Solutions & IT Services** 

Tilde 'Acepto las condiciones' y click sobre 'siguiente'

4)

5)

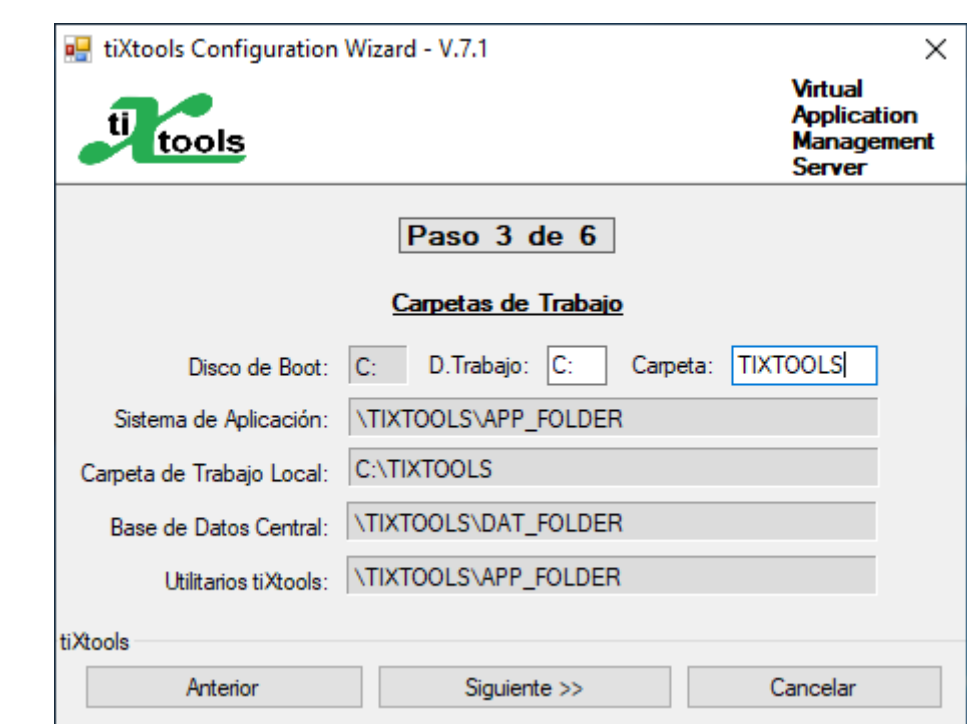

**Bauness 2170 - 5to P. Of.'D' - (1431) C.A.B.A. - Tel: +54 11 4524 1284 - + 54 11 9 4473 1634 Email: ebauer@ingebauer.com.ar - Site: www.tixtools.net**

**Nota:** Puede cambiar el disco de trabajo (debe ser existente) y la carpeta de instalación sobreescribiendola, antes de hacer click sobre 'Siguiente'

Verifique carpetas idem pantalla y click sobre siguiente

6)

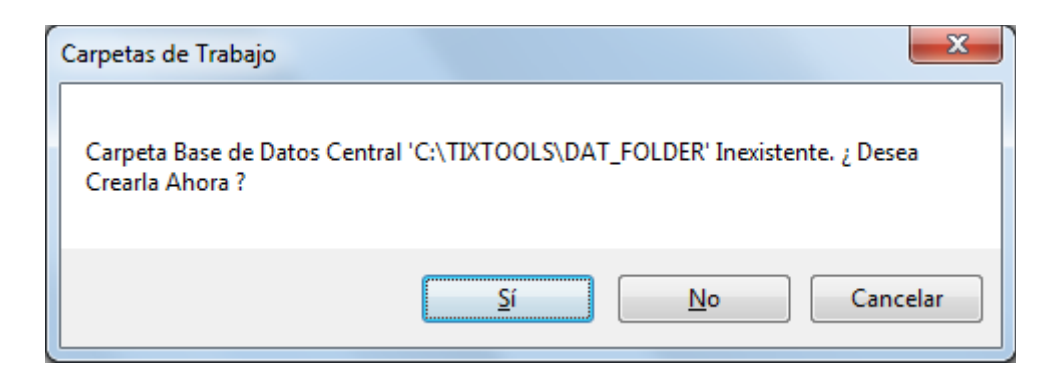

Acepte creación de carpetas con click sobre Si

El sistema avisa la creación de una version demo-trial gratuita:

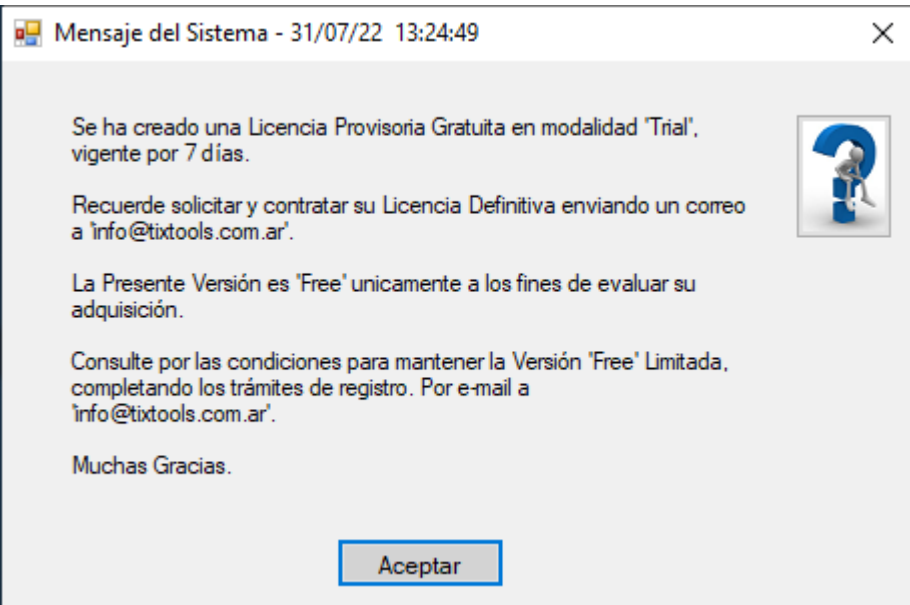

Haga click sobre 'Aceptar'

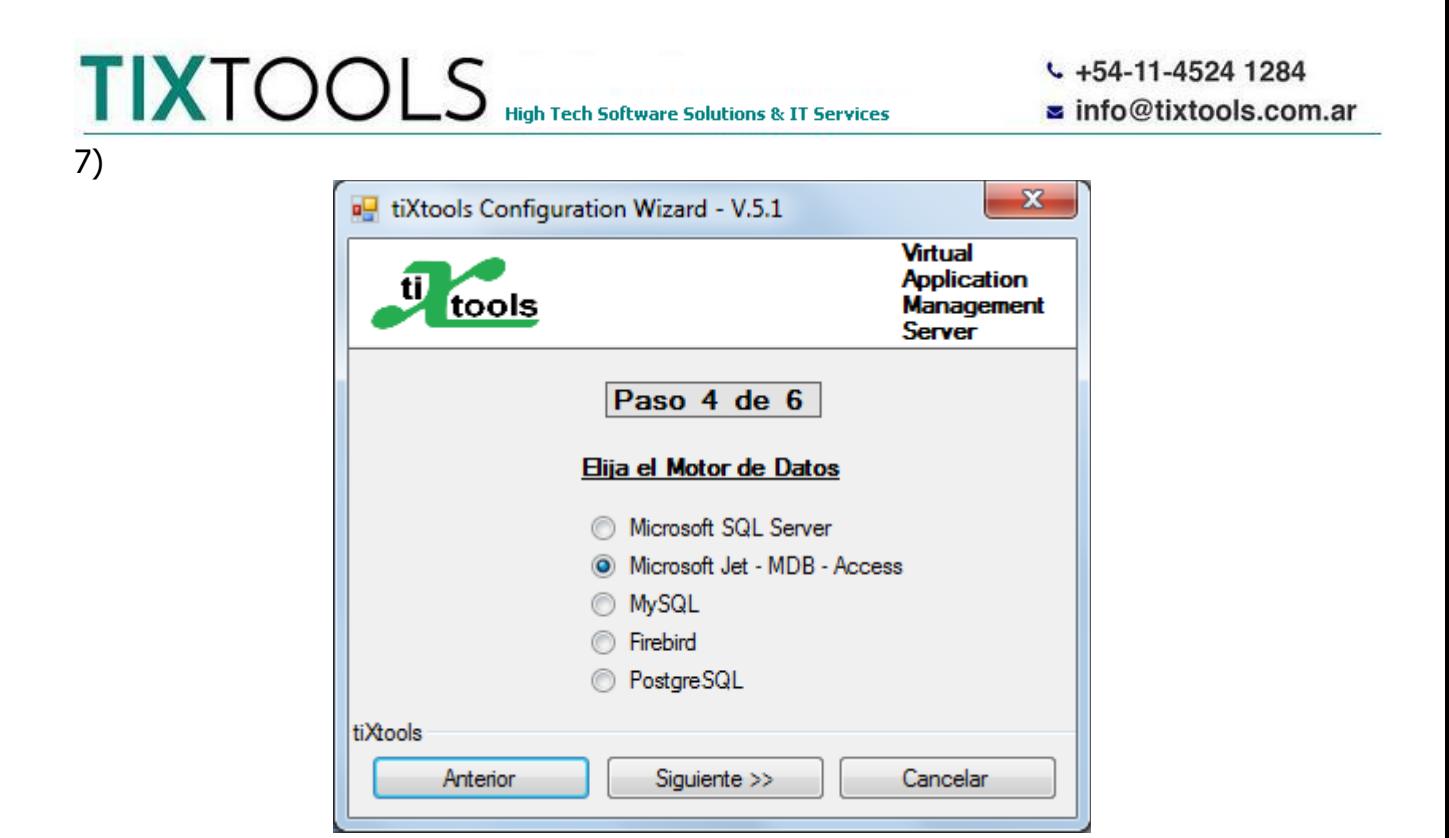

Confirme motor de base de datos Microsoft Jet – MDB y click sobre siguiente

8)

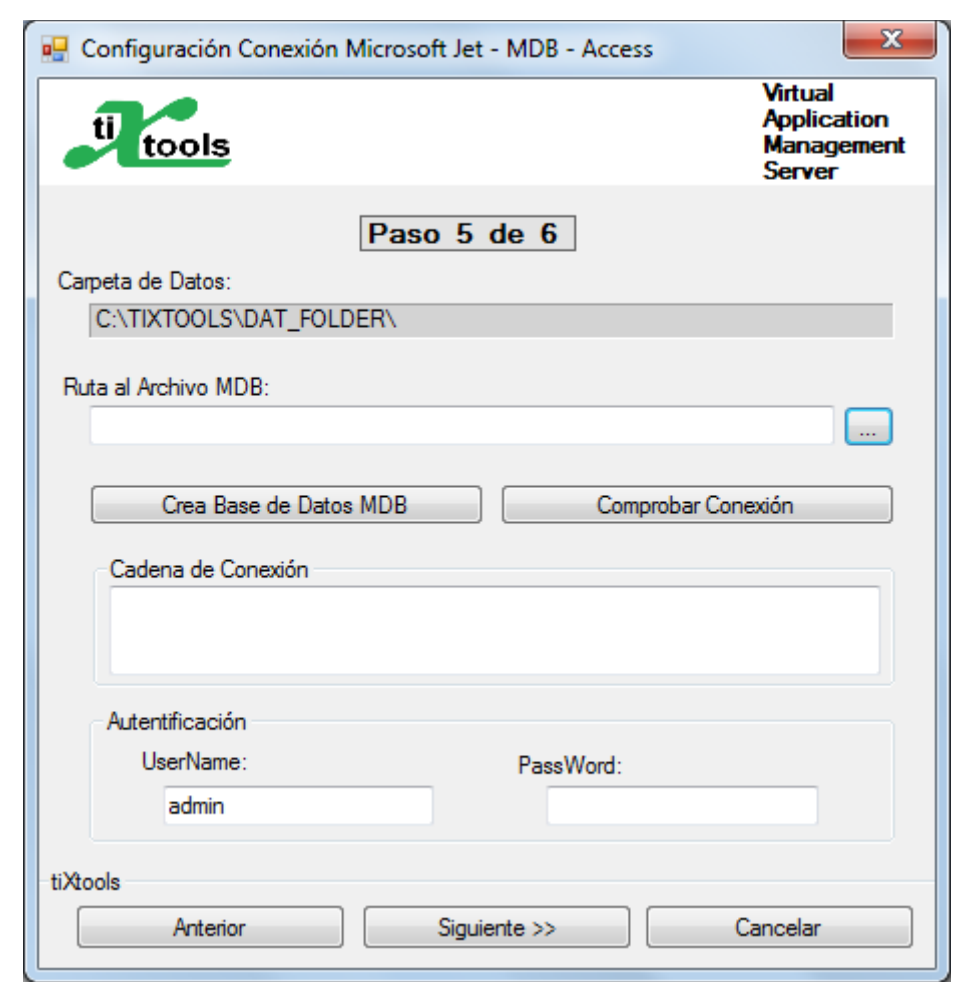

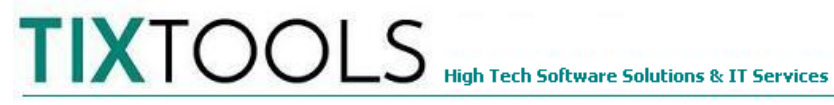

 $\cdot$  +54-11-4524 1284 info@tixtools.com.ar

Click sobre 'Crea Base de Datos MDB

9)

10)

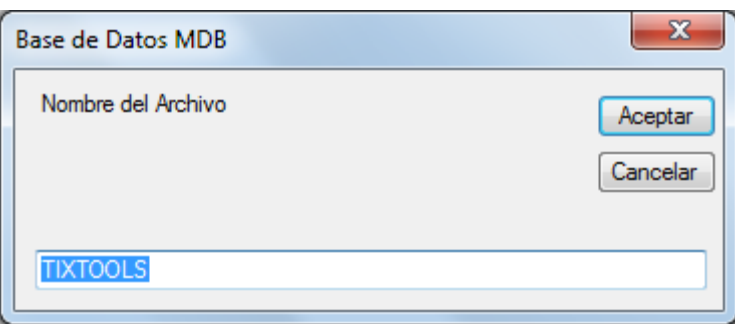

Acepte nombre propuesto, o sobre-escriba nobre válido (sin espacios)

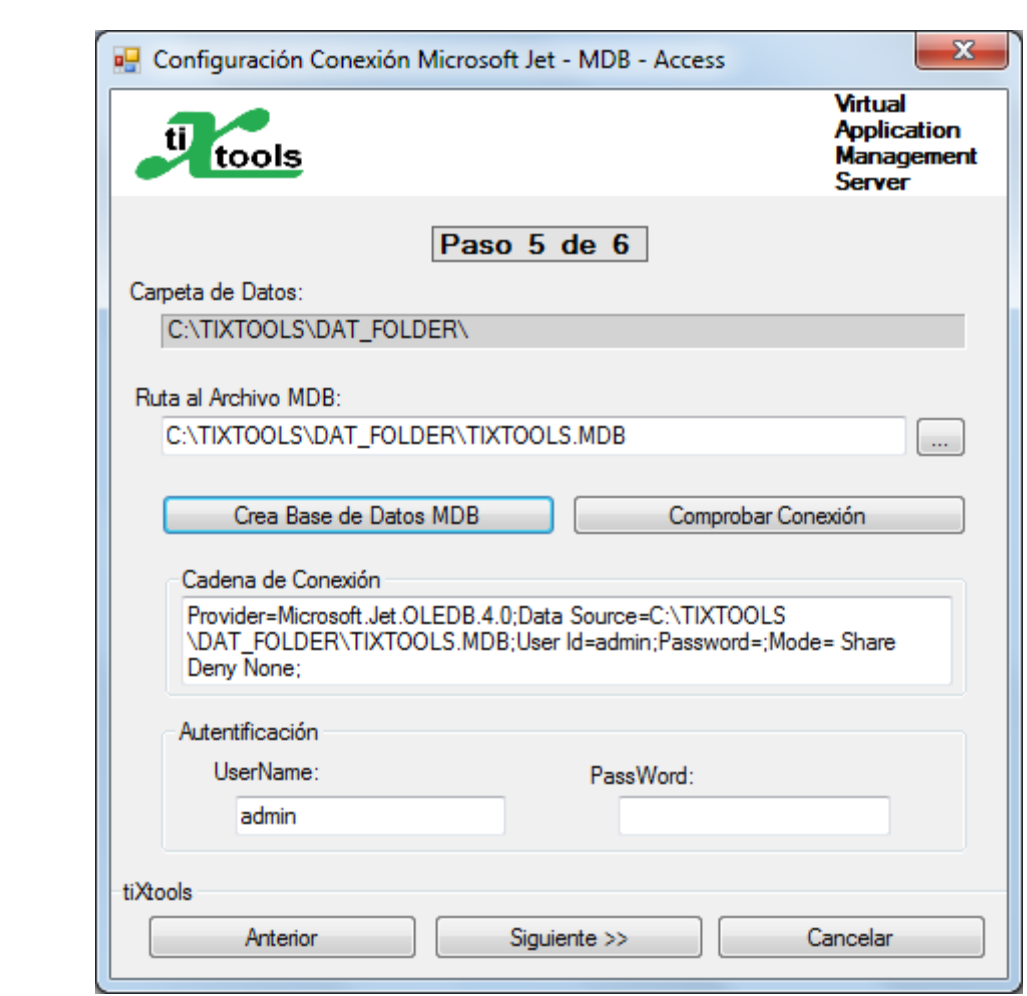

Click sobre 'Comprobar Conexión '

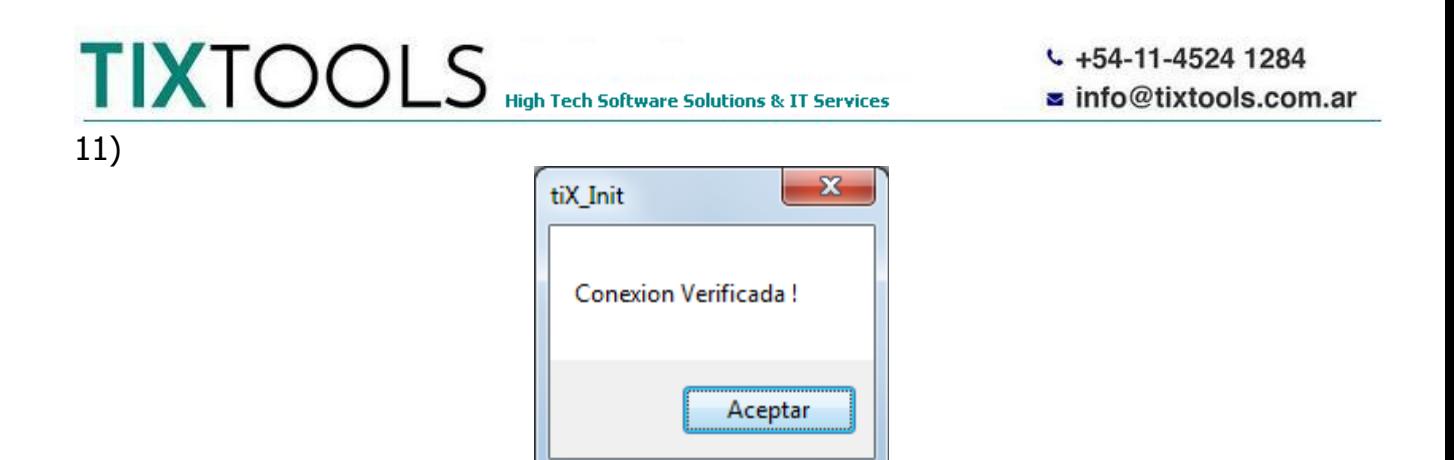

Click sobre Aceptar, luego sobre Siguiente

## 12)

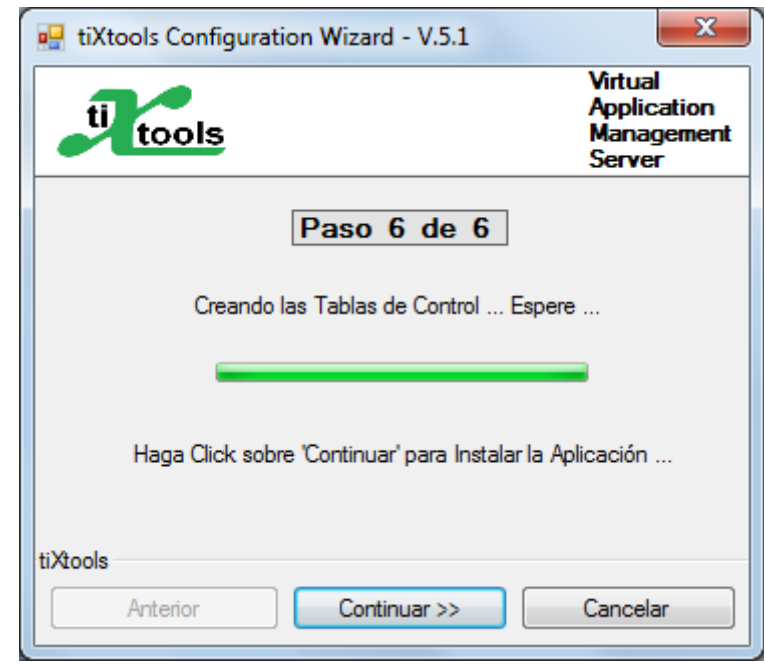

Al finalizar creacion de tablas de control, click sobre Siguiente

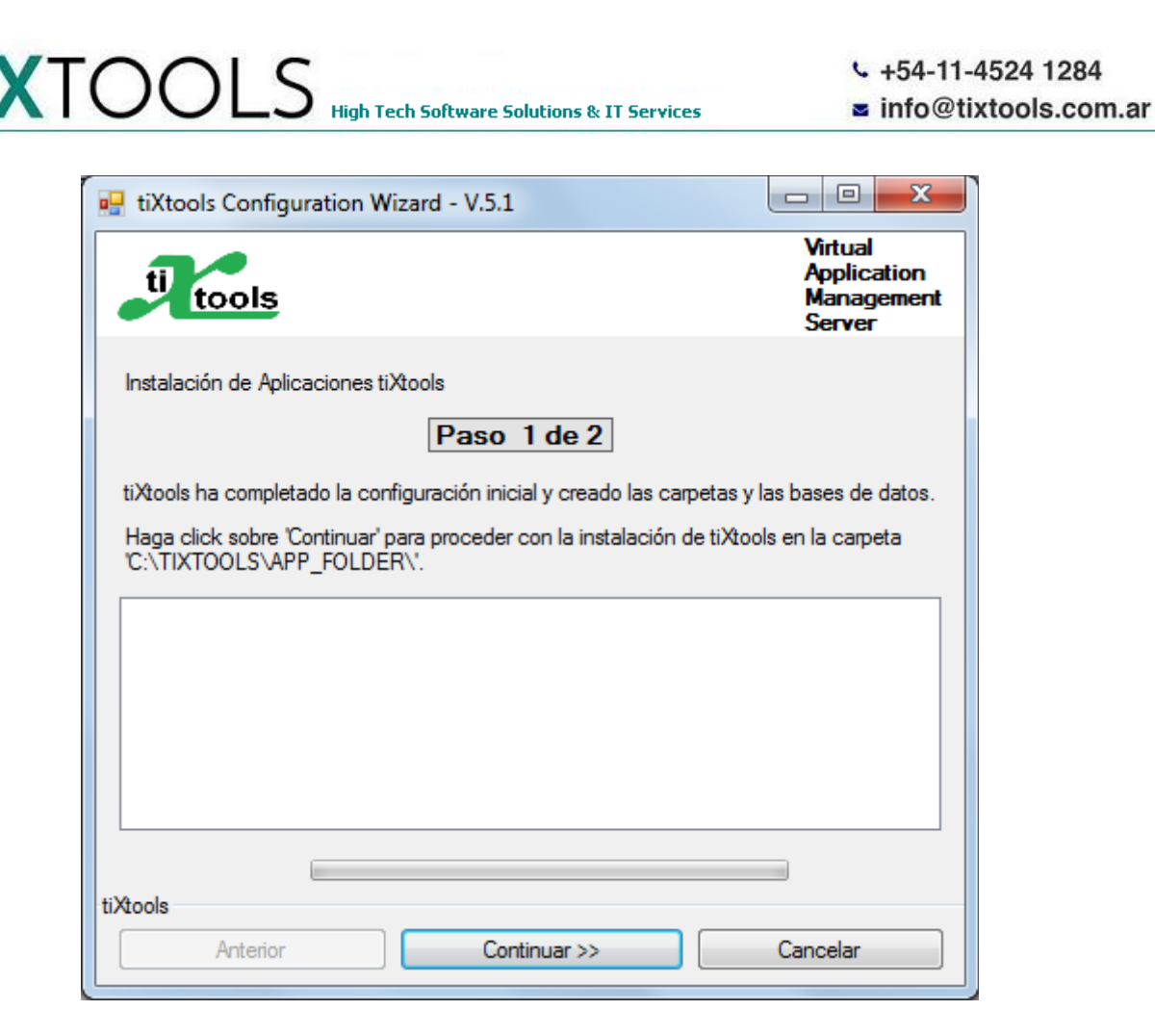

Click sobre Continuar para instalar la aplicación demo. Aparecerá la siguiente advertencia de seguridad:

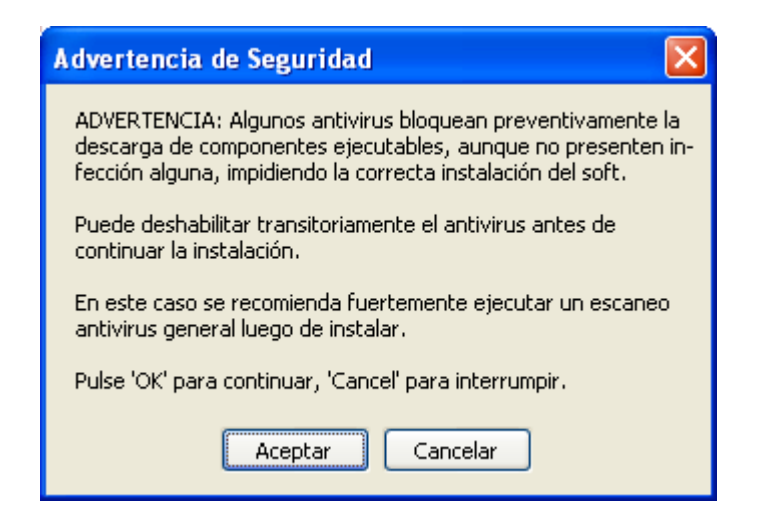

Si deshabilita el antivirus recuerde:

13)

- a) Re-habilitarlo luego de completar la instalación
- b) Preventivamente ejecutar un escaneo completo luego de terminar de instalar

14) Esperar a terminar la instalación de la aplicación. Esto puede demorar varios minutos

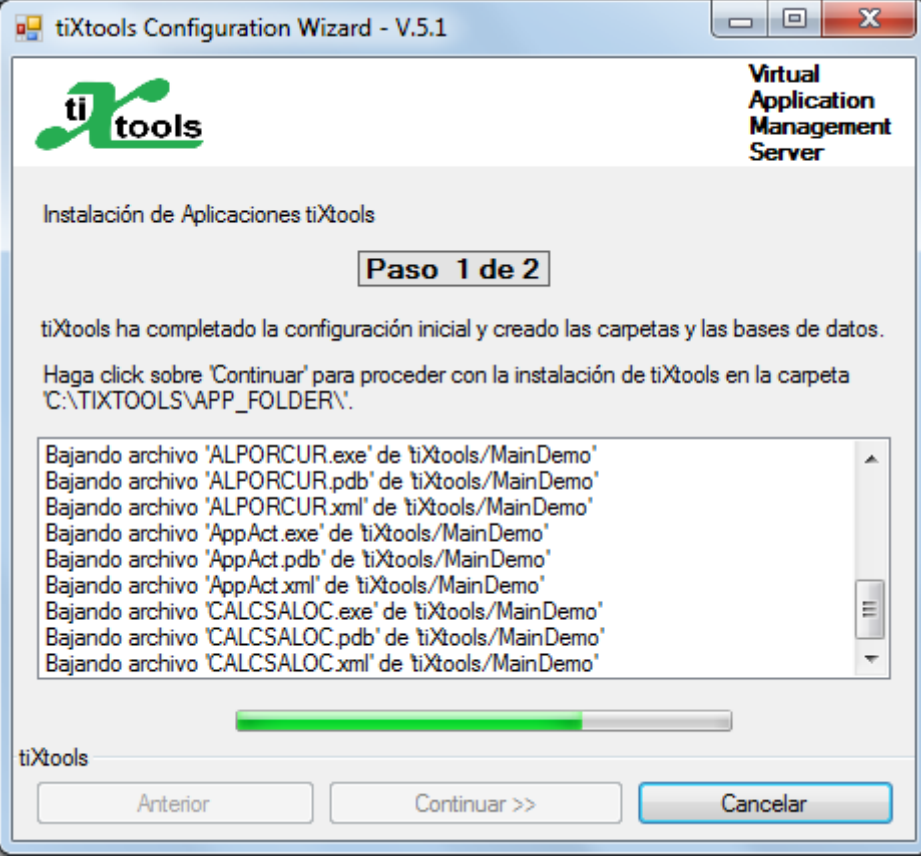

En caso de error de bajada podrá aparecer el siguiente mensaje:

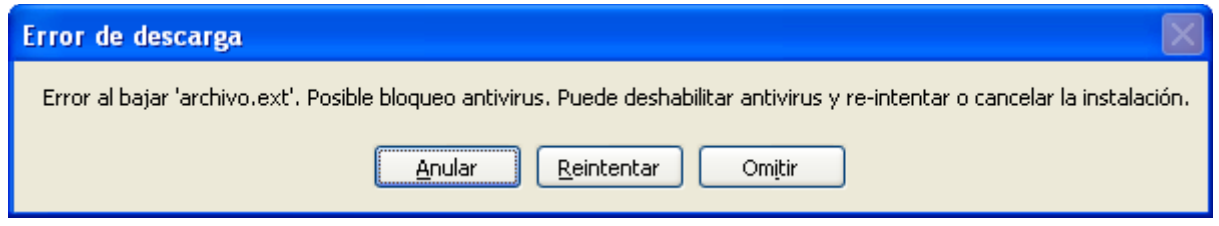

Podrá resolver y reintentar o cancelar la instalación

15) Buscar el icono que se instalará en el escritorio y ejecutar la aplicación.

Al ejecutar por primera vez aparecerá una leyenda de licencia faltante. TIXTOOLS obtiene la licencia provisoria en forma automática del servidor. Espere unos minutos y re-intente.

## **Ante cualquier duda comuniquese:**

### **Telefónicamente: +54 11 4524 1284 Por Whatsapp: +54 9 11 4473 1634**

**Por e-mail: soport[e@tixtools.com.ar](mailto:ebauer@tixtools.com.ar)**

Gracias por su elección.